### **Welcome screen and User Sign up**

#### **Welcome Screen**

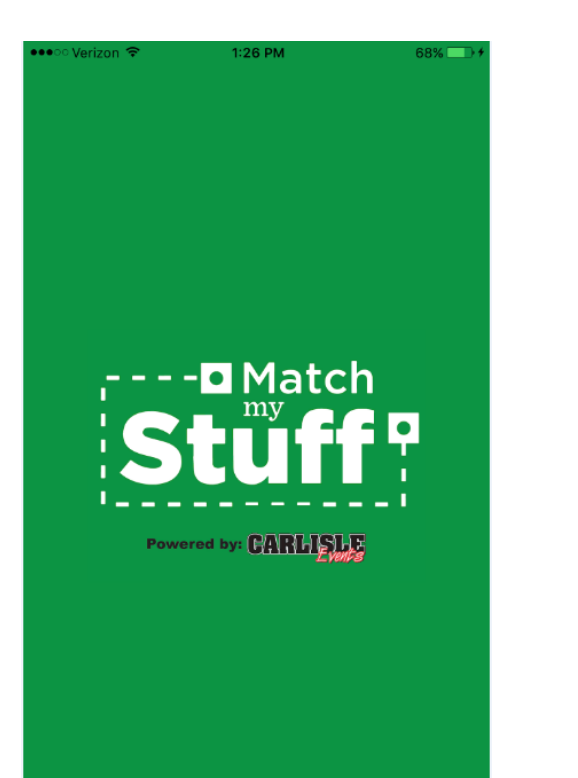

**New Users - Click on "Sign Up" and enter your email, Name, desired Username and Password. Check off "remember me" to store your log in info for future use. \*\*\*please make sure your email is entered correctly!**

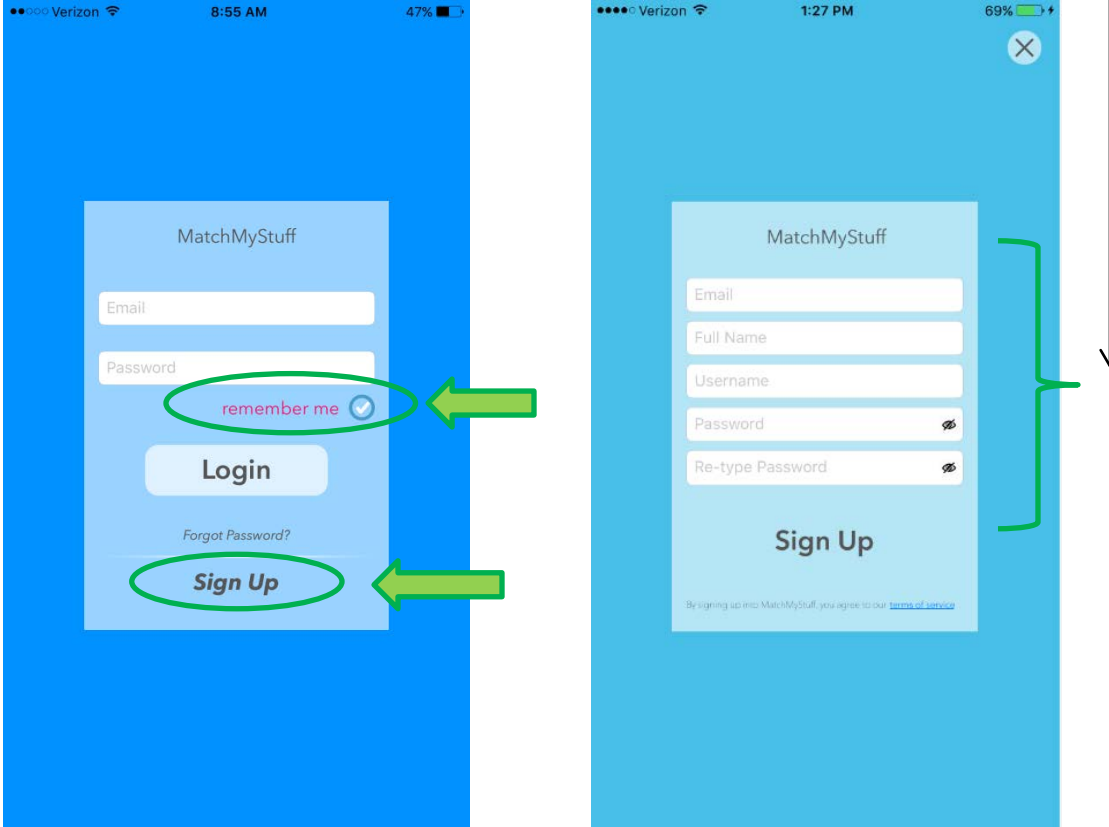

### **How to add an item and navigate the Inventory Tab**

#### **Inventory item input – you**

**can simply enter an item by only adding a picture and a part "name" and add more information if desired later on. Click the "Enable Matching" button to make item eligible for sale**

••••⊙ Verizon ←  $1:50$  PM  $81%$  $\times$ **SAVE** ıâ ıā Ď ıā Name e.g. 1963 Chevrolet Corvette Jack **Notes** Enable Matching Price (optional) More details ∧ Part Type  $\frac{1}{2}$ Vehicle Year(s)  $YYYY - YYYY$  $\ast$ **Vehicle Make**  $\frac{1}{2}$ **Vehicle Model** ×.

**Inventory List view – note items eligible for matching will have a yellow price tag shown and items that have matches with potential buyers will show a blue "Popular" tag**

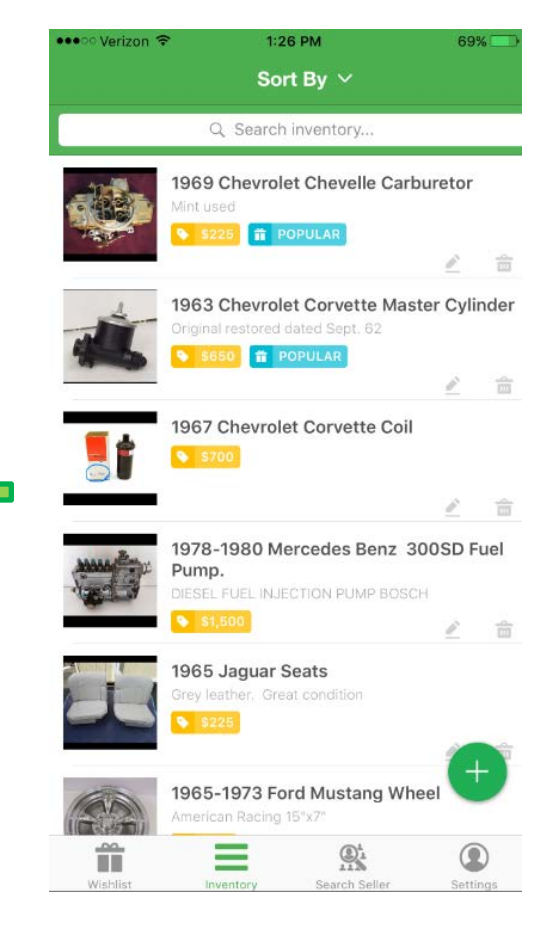

### **Sort your Wishlist and Inventory by clicking the "Sort By" at the top of the screen**

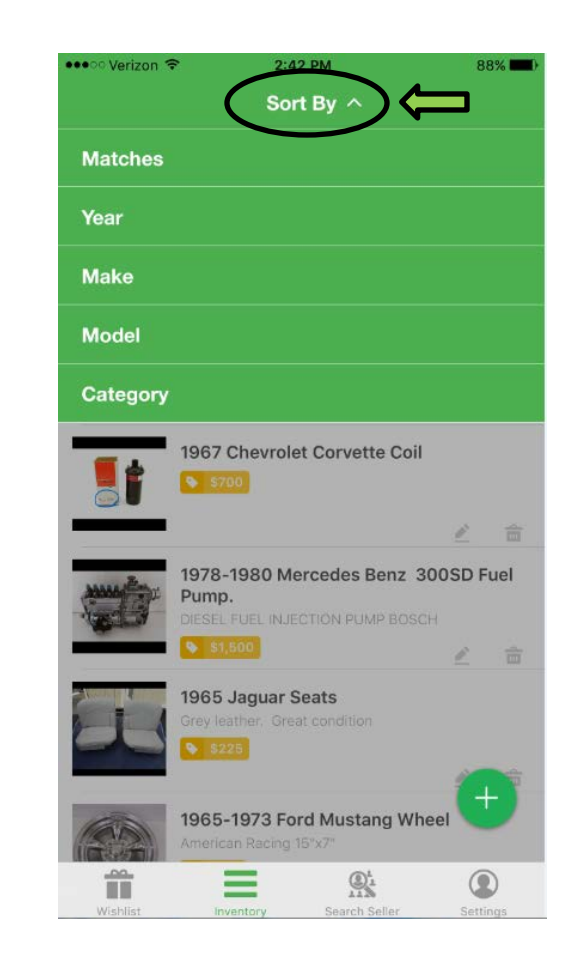

## **How to add an item and navigate the Wishlist Tab**

**Wishlist item input – keep track** 

**of what you want to buy or use it as a resource while you out on the hunt for parts! Add pictures of what it looks like, keep track of part numbers…..possibilities are endless! Remember to turn ON "Find matches?" to find the items you are looking for.**

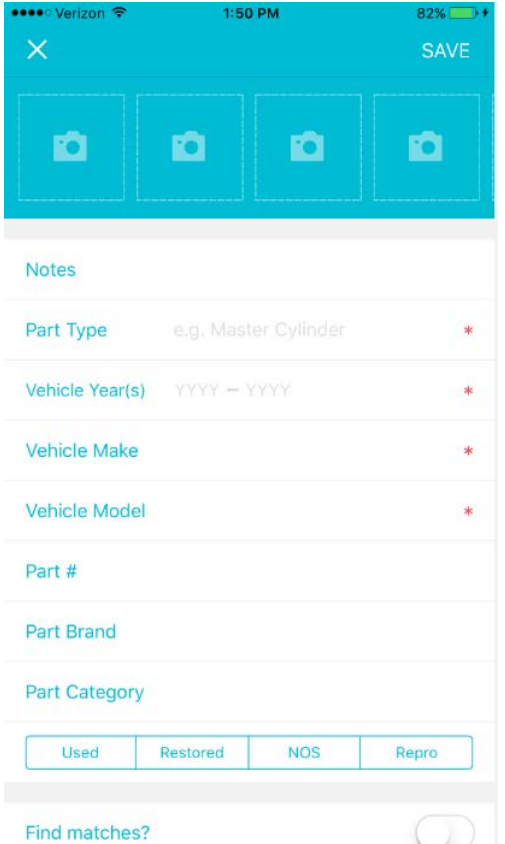

**Wishlist view – note items eligible with matches will show a blue "X matches" tag. Click on the blue tag to see the matches.**

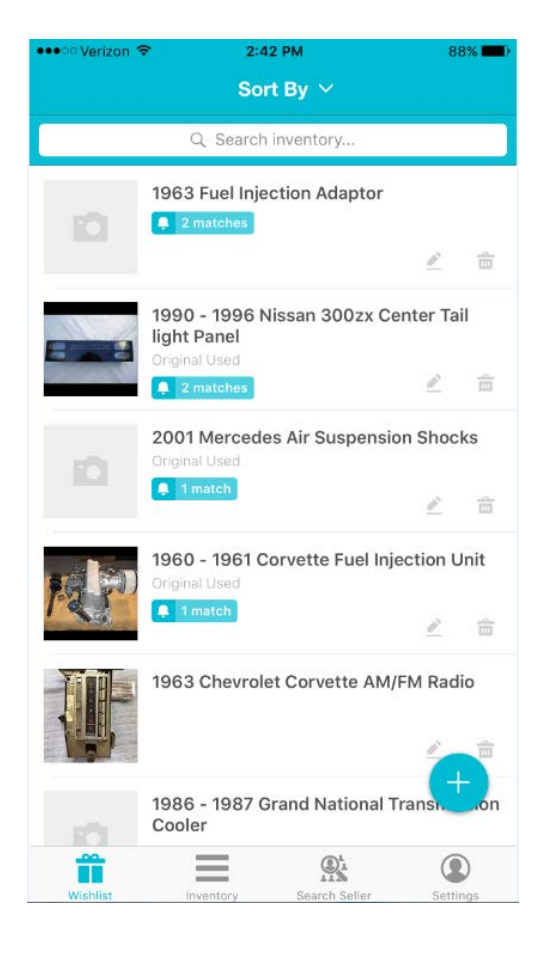

**Click on the match to see the sellers details of the item. Click on Purple "contact seller" if it's the item you are looking for.**

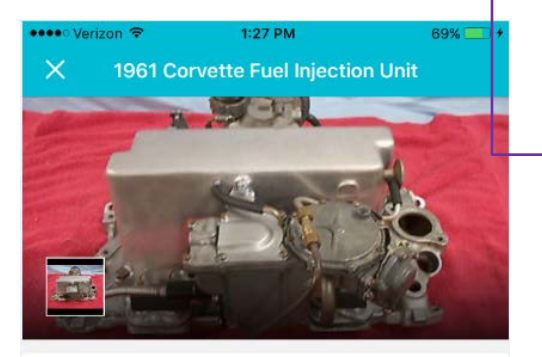

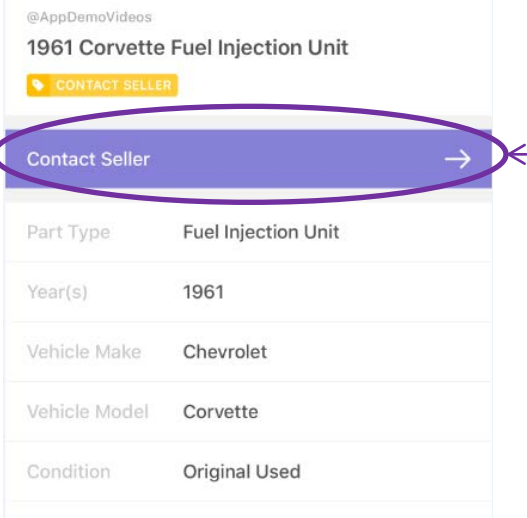

# **Find a MatchMyStuff user's available inventory via the Search Seller Tab & Set your preferred contact method**

**Search by a Sellers USERNAME! A seller can share their MatchMyStuff username and you can search to see what items that seller has available for sale….no more emails with the item information, it's all at your fingertips!!!**

**Results from searching a Sellers MatchMyStuff Username.**

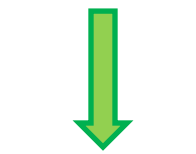

**Settings Screen – change your user name, password and contact info from here. More importantly – set/change your preferred contact method for potential buyers to communicate with you.**

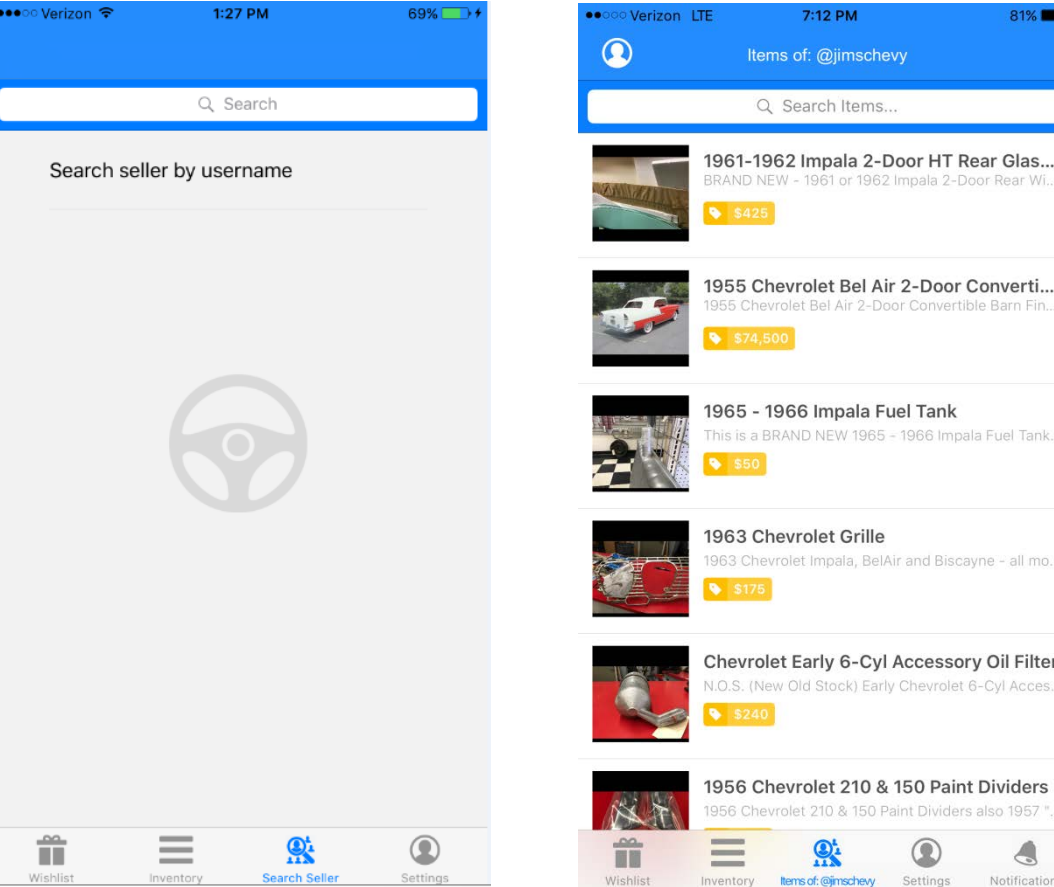

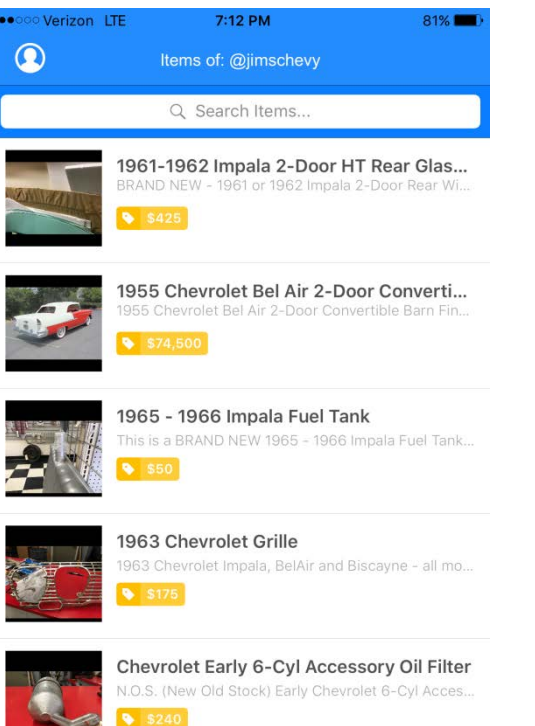

 $\mathbf{Q}$ 

Settings

4

Notifications

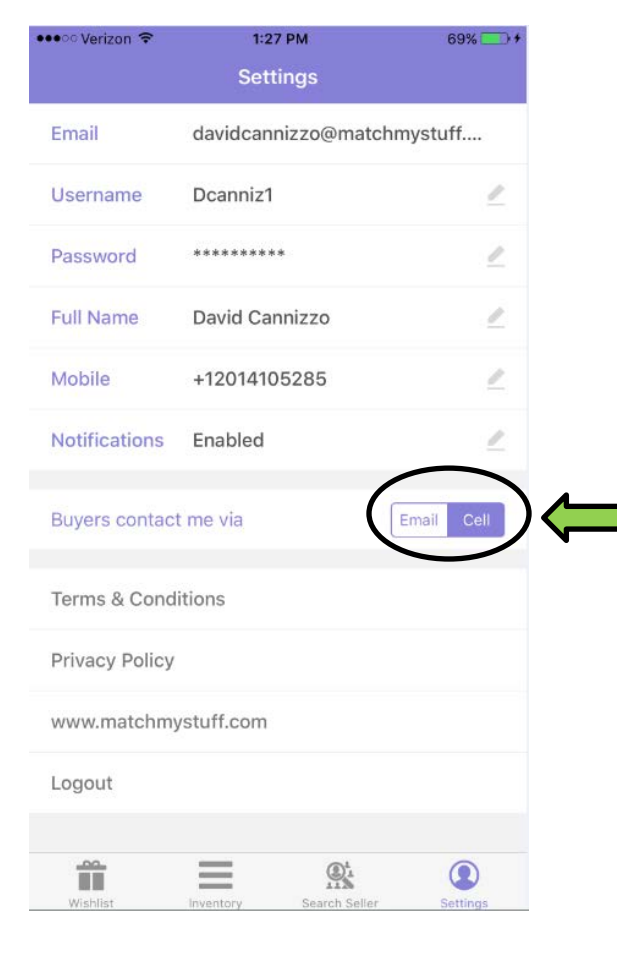